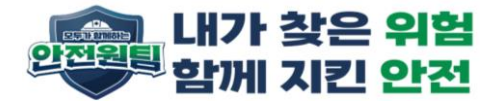

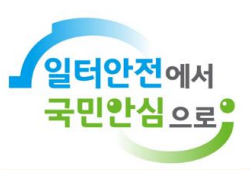

# 안전보건교육플랫폼 회원가입 안내

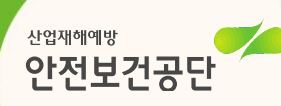

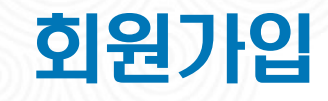

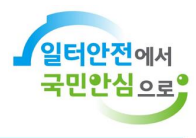

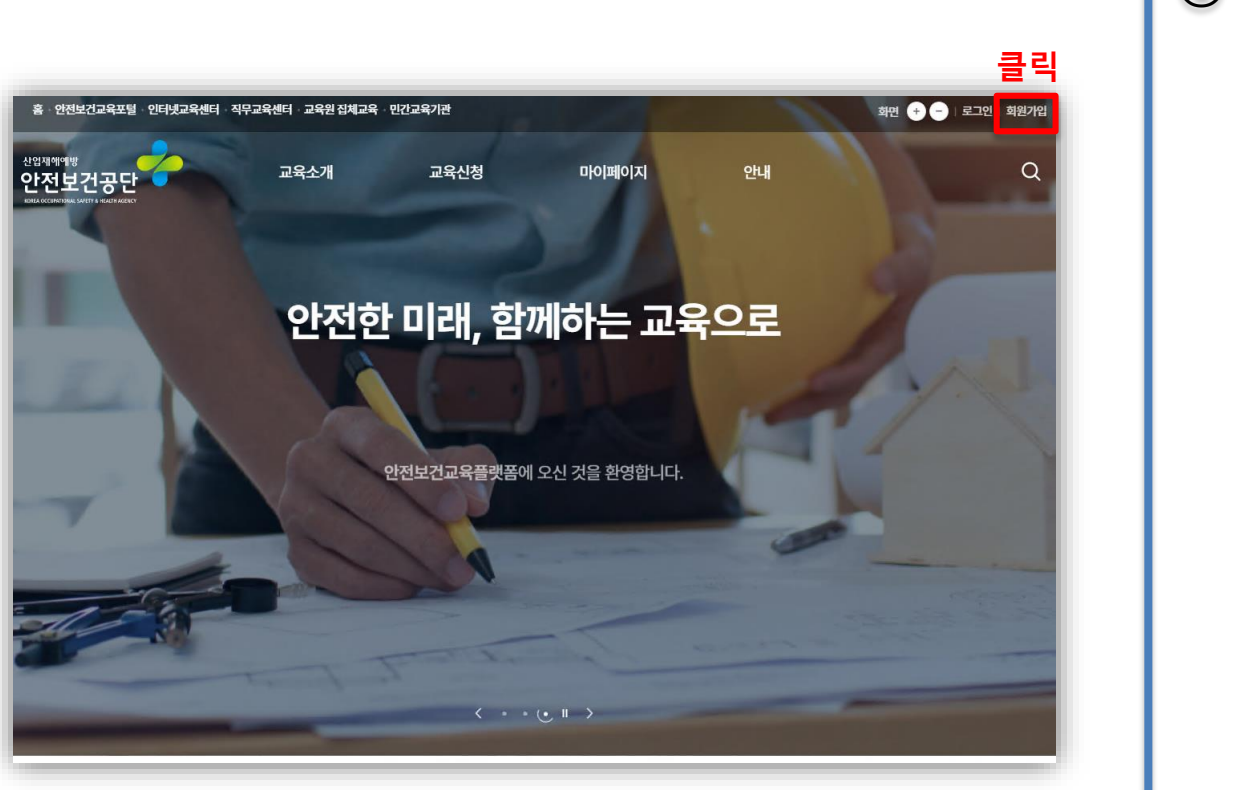

① 안전보건교육플랫폼 **(https://edu.kosha.or.kr)**  접속 및 우측 상단 **'**회원가입**'** 클릭

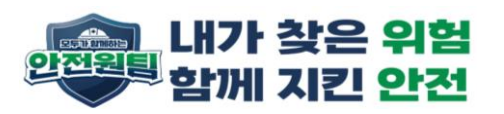

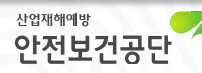

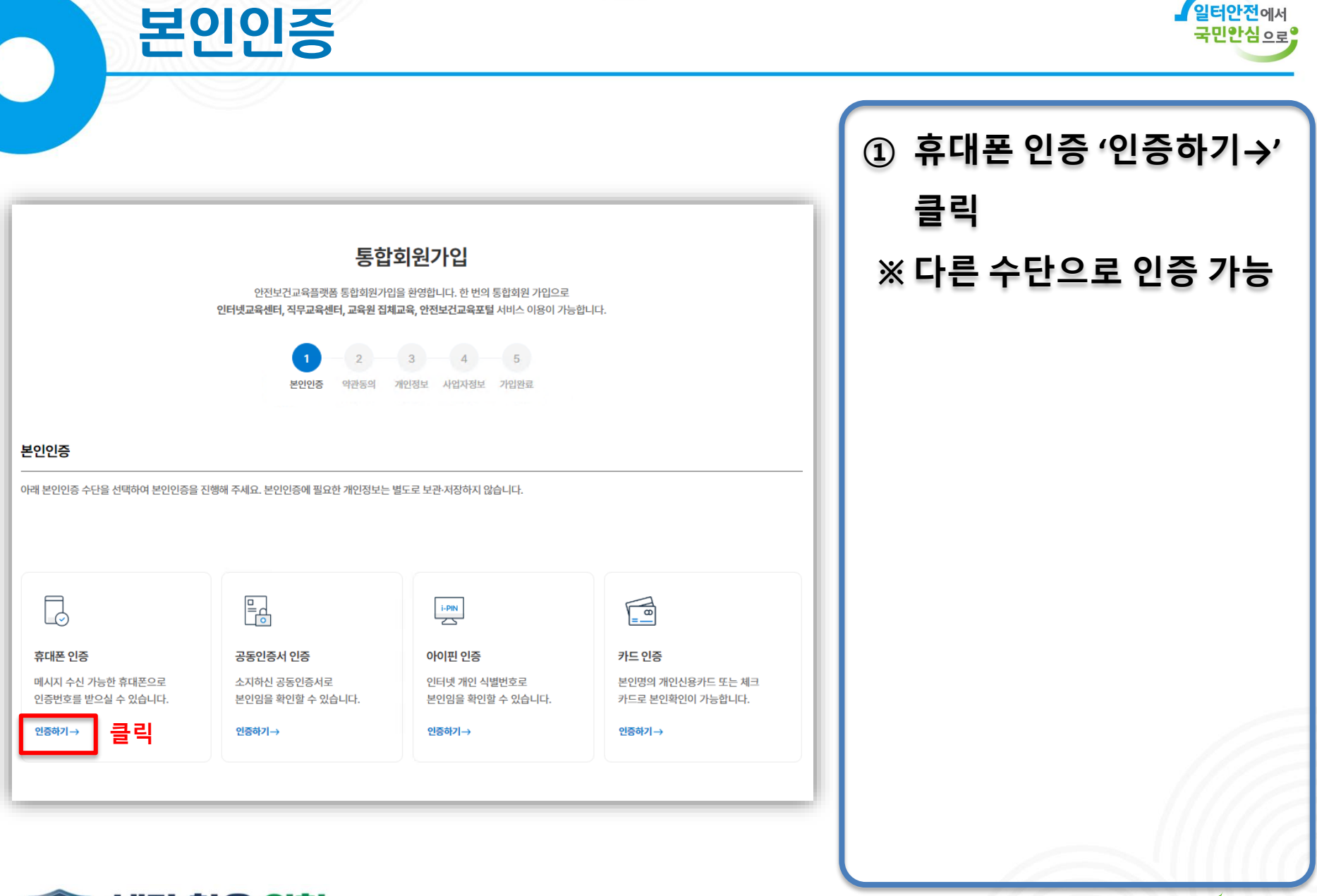

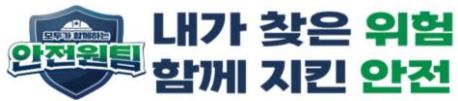

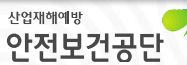

### 본인인증

 $\frac{1}{\sqrt{2}}$ 

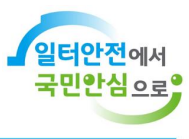

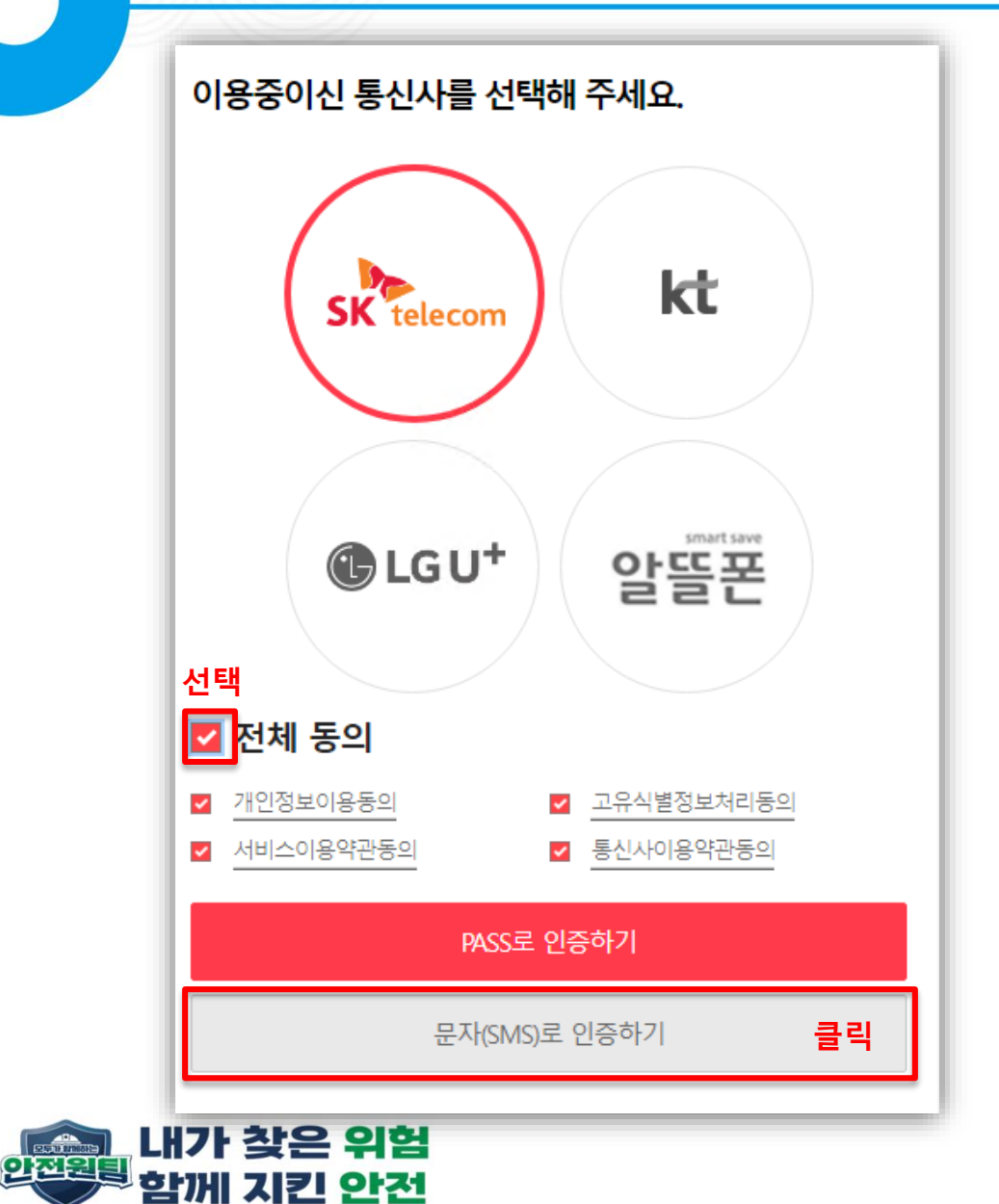

① 본인이 이용중인 통신사를 선택하고 **'**전체동의**'**를 선택한 후 **'**문자**(SMS)**로 인증하기**'** 클릭

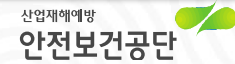

## 본인인증

ELATING

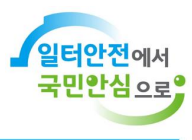

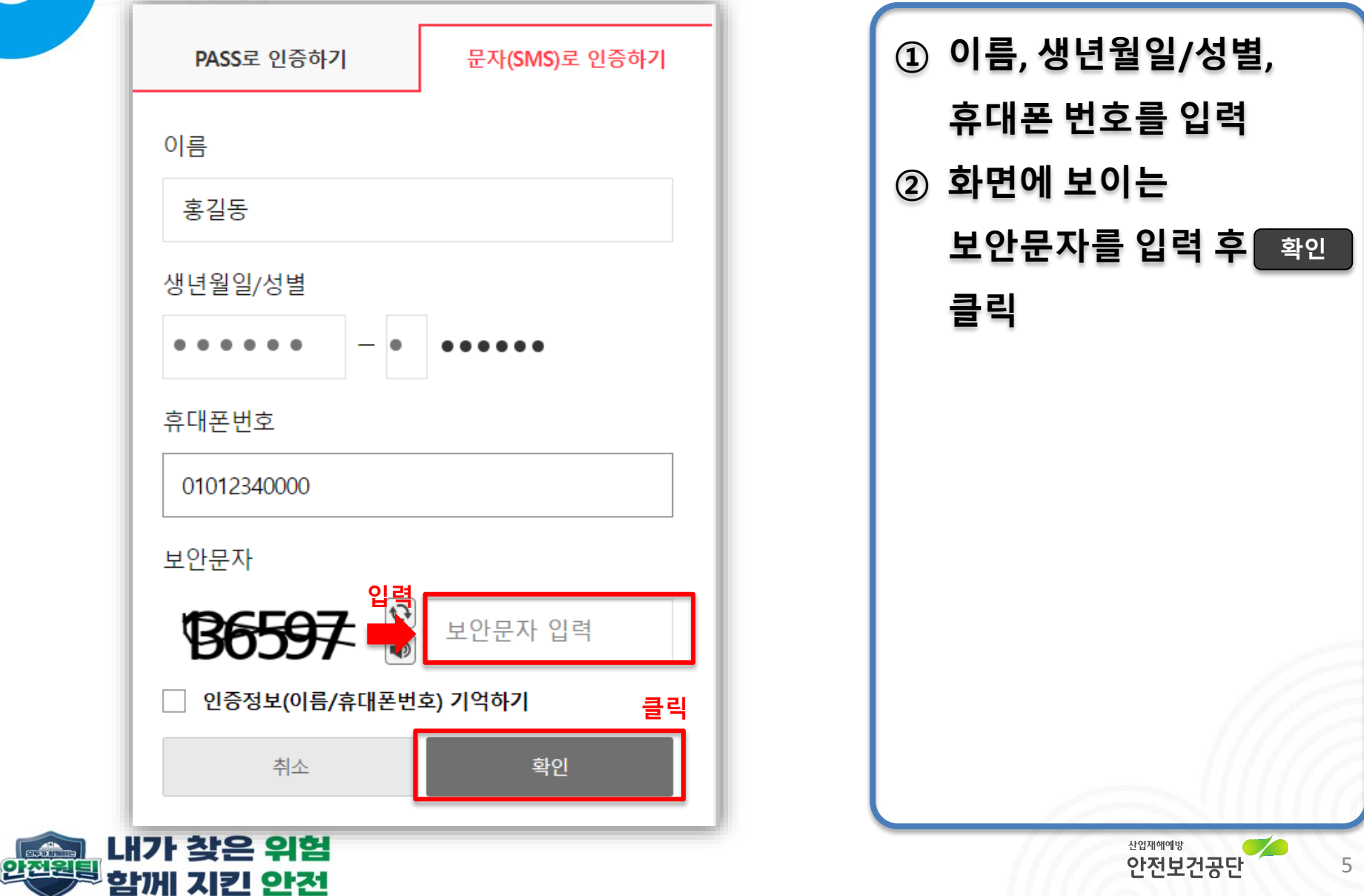

#### 약관동의

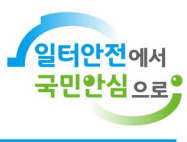

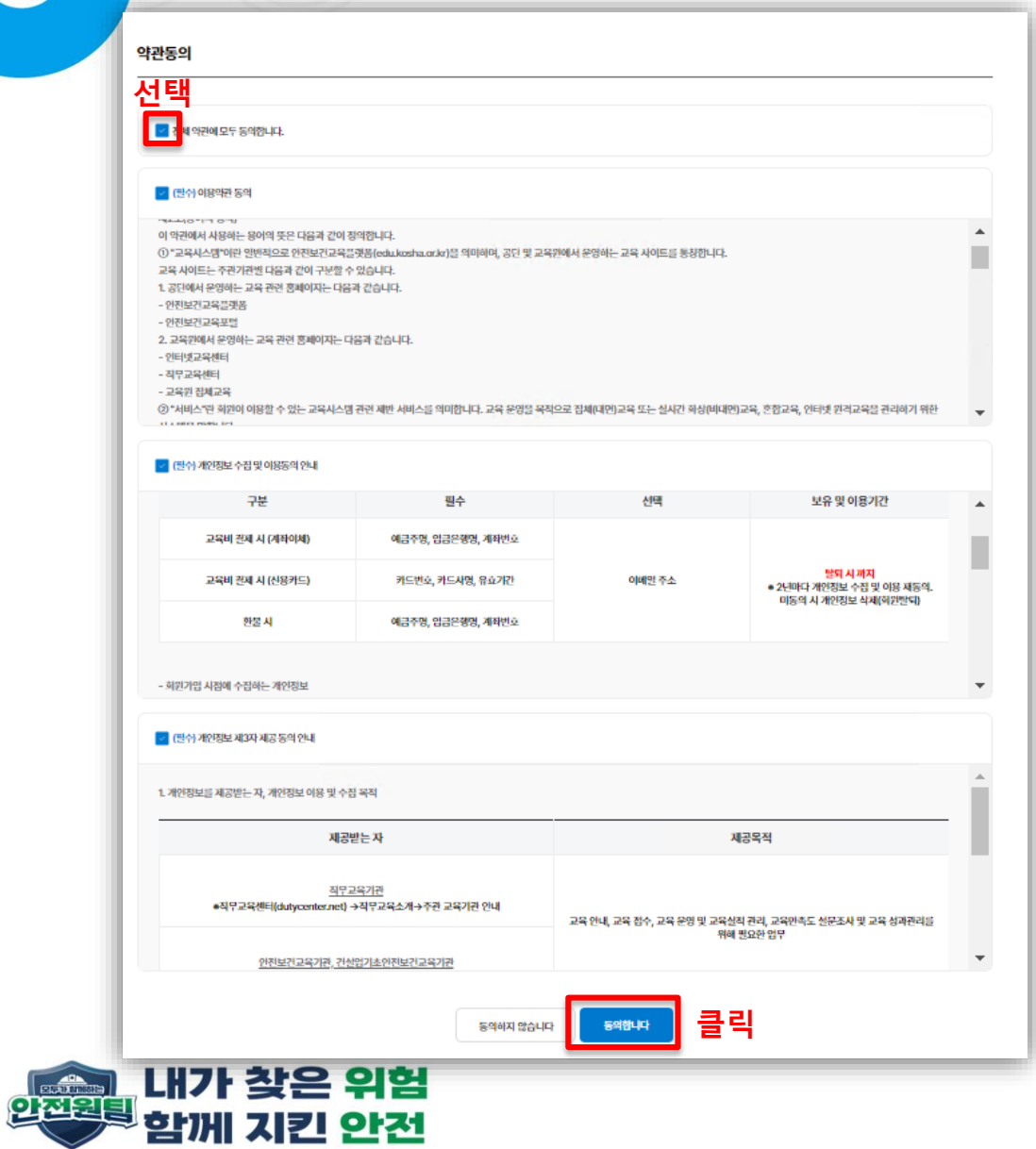

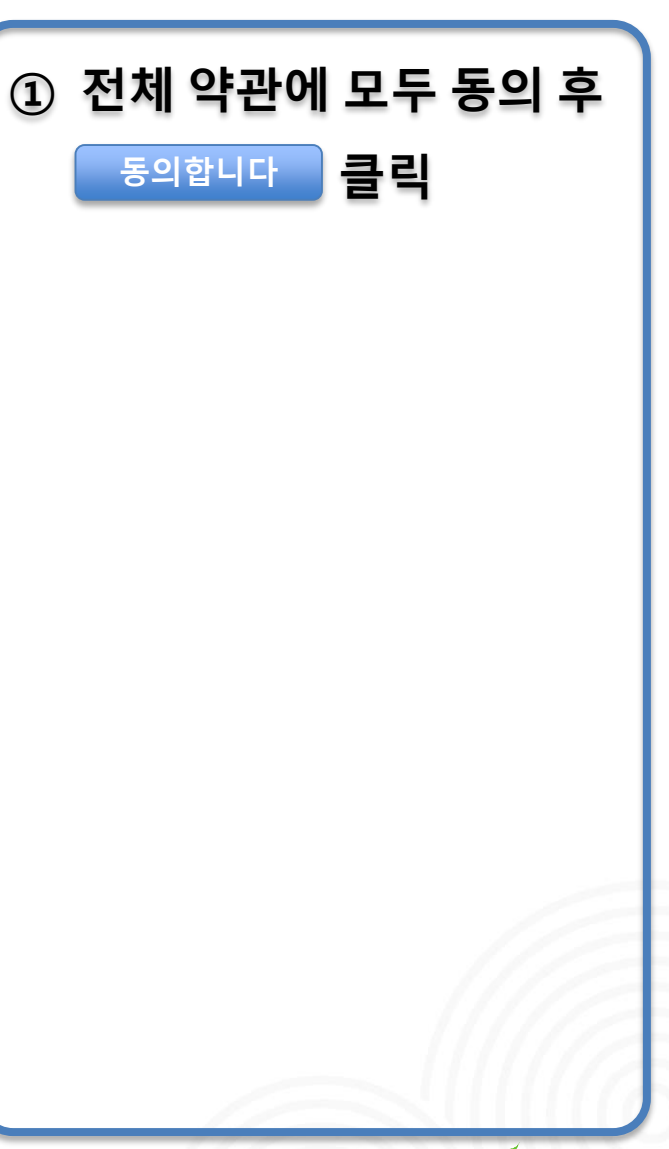

## 개인정보

 $212$ 

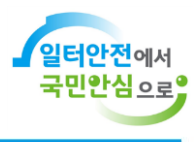

7

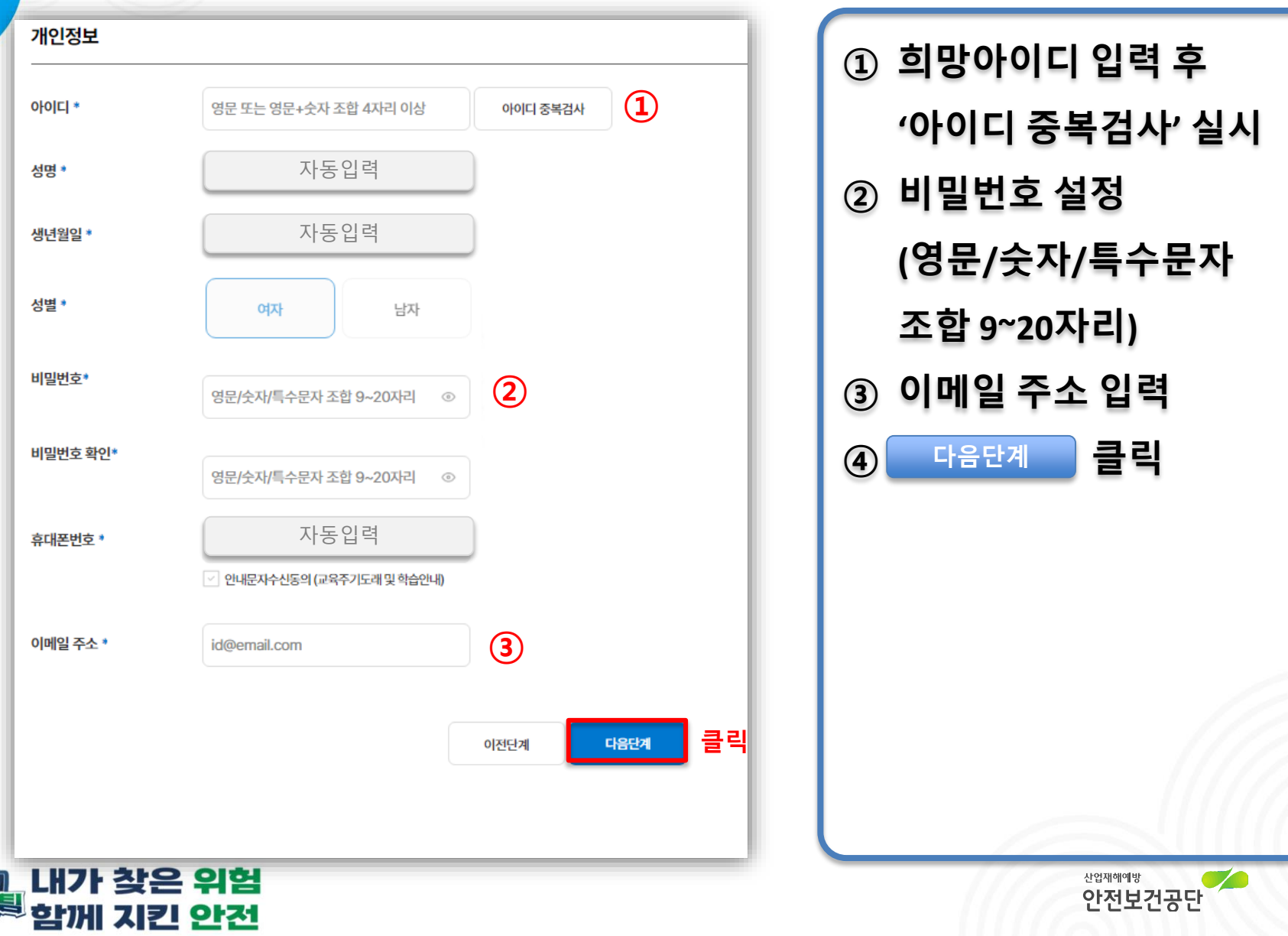

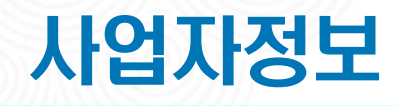

안전원팅

함께 지킨 안전

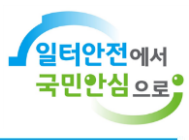

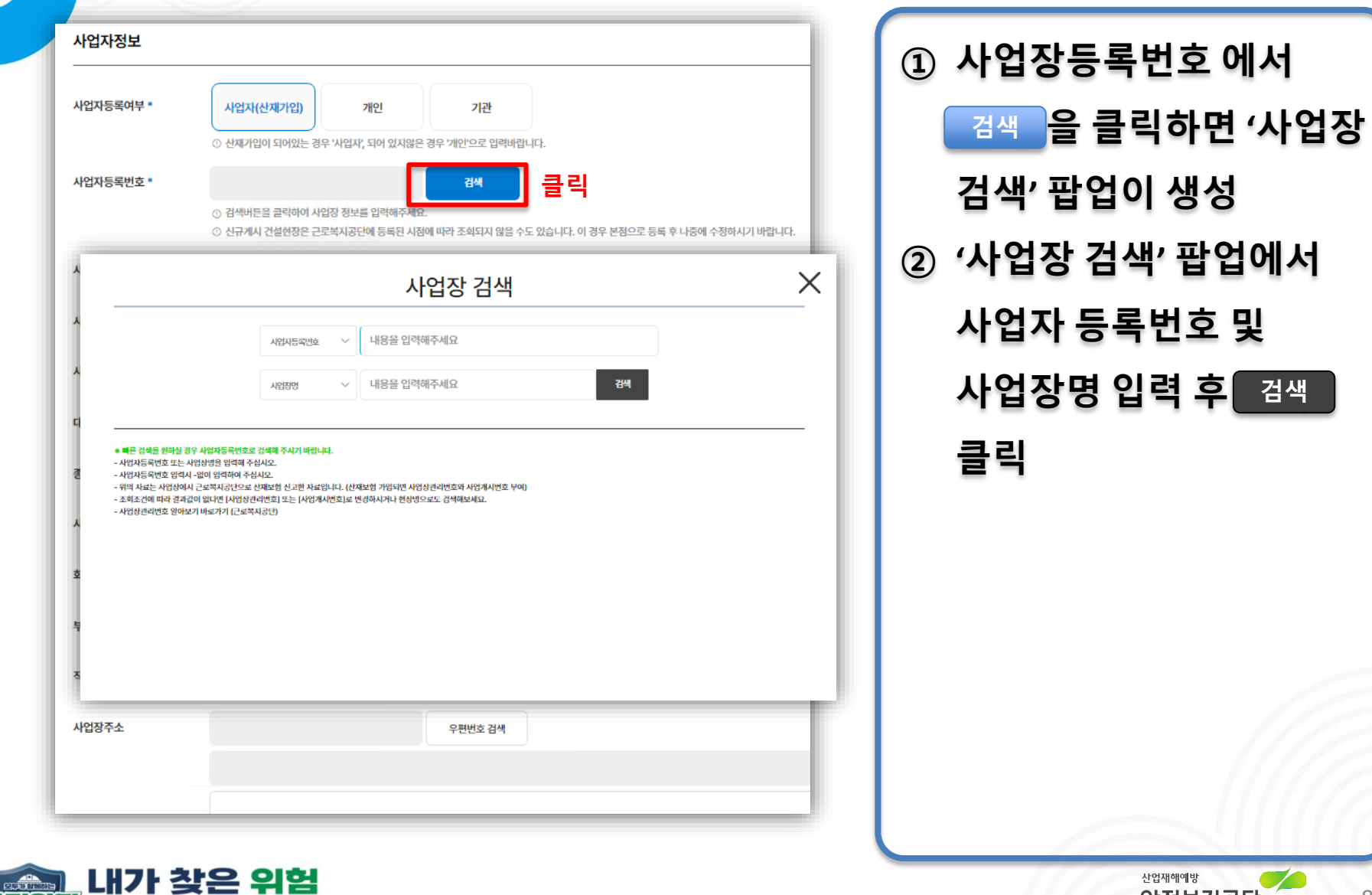

#### 사업자정보

<mark>한<sup>조의</sup> 내가 찾은 위험</mark><br>안<sup>전원된</sup> 함께 지킨 안전

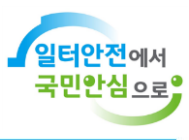

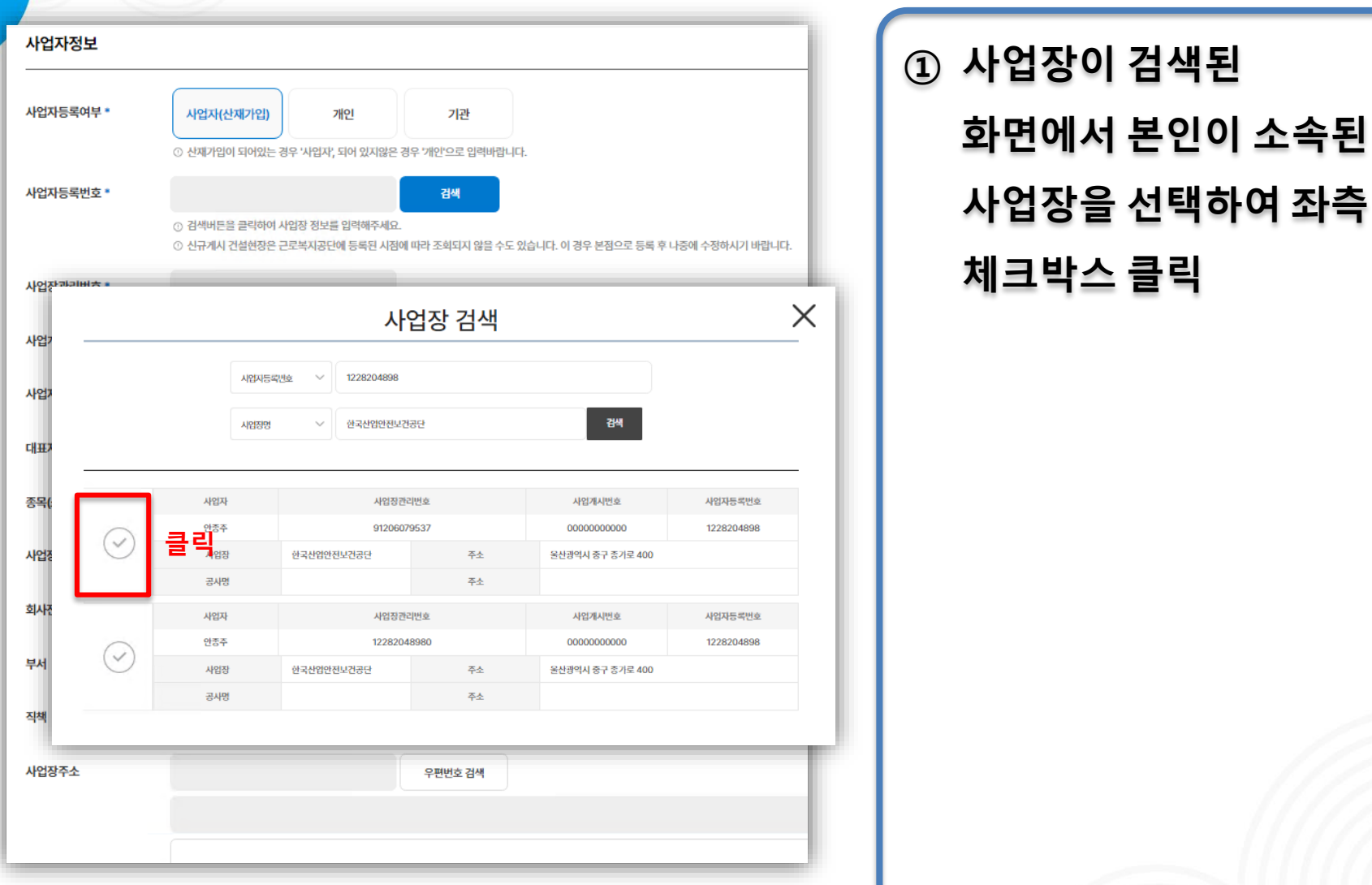

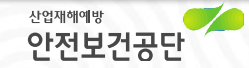

## 사업자정보

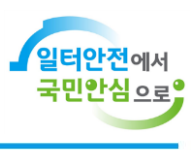

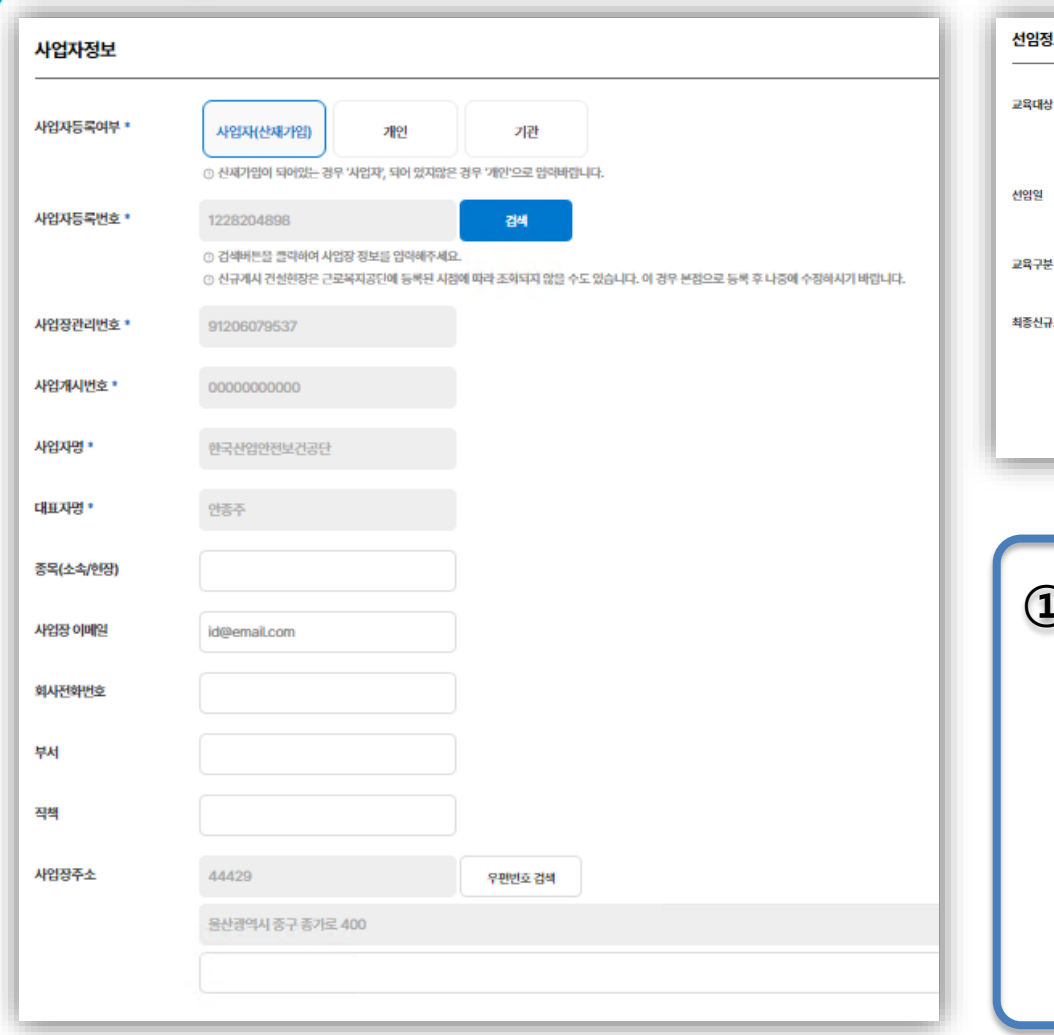

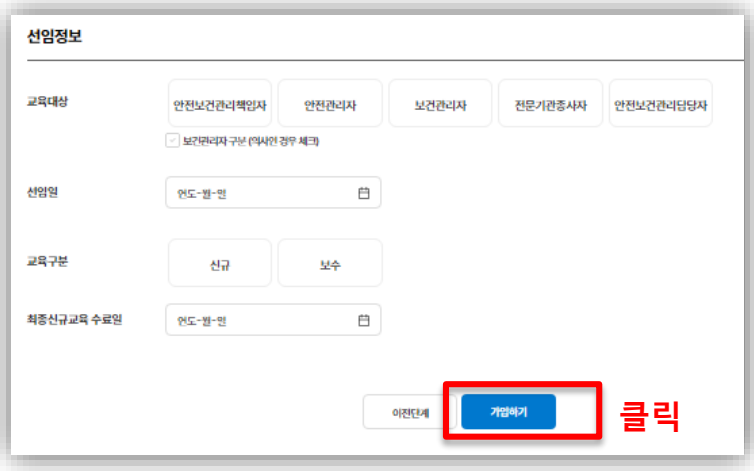

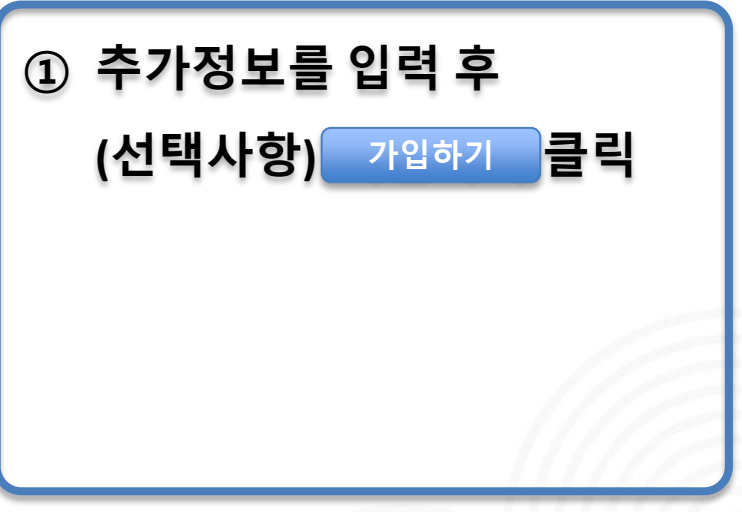

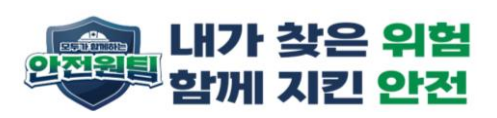

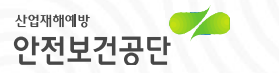

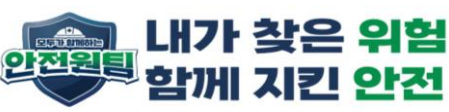

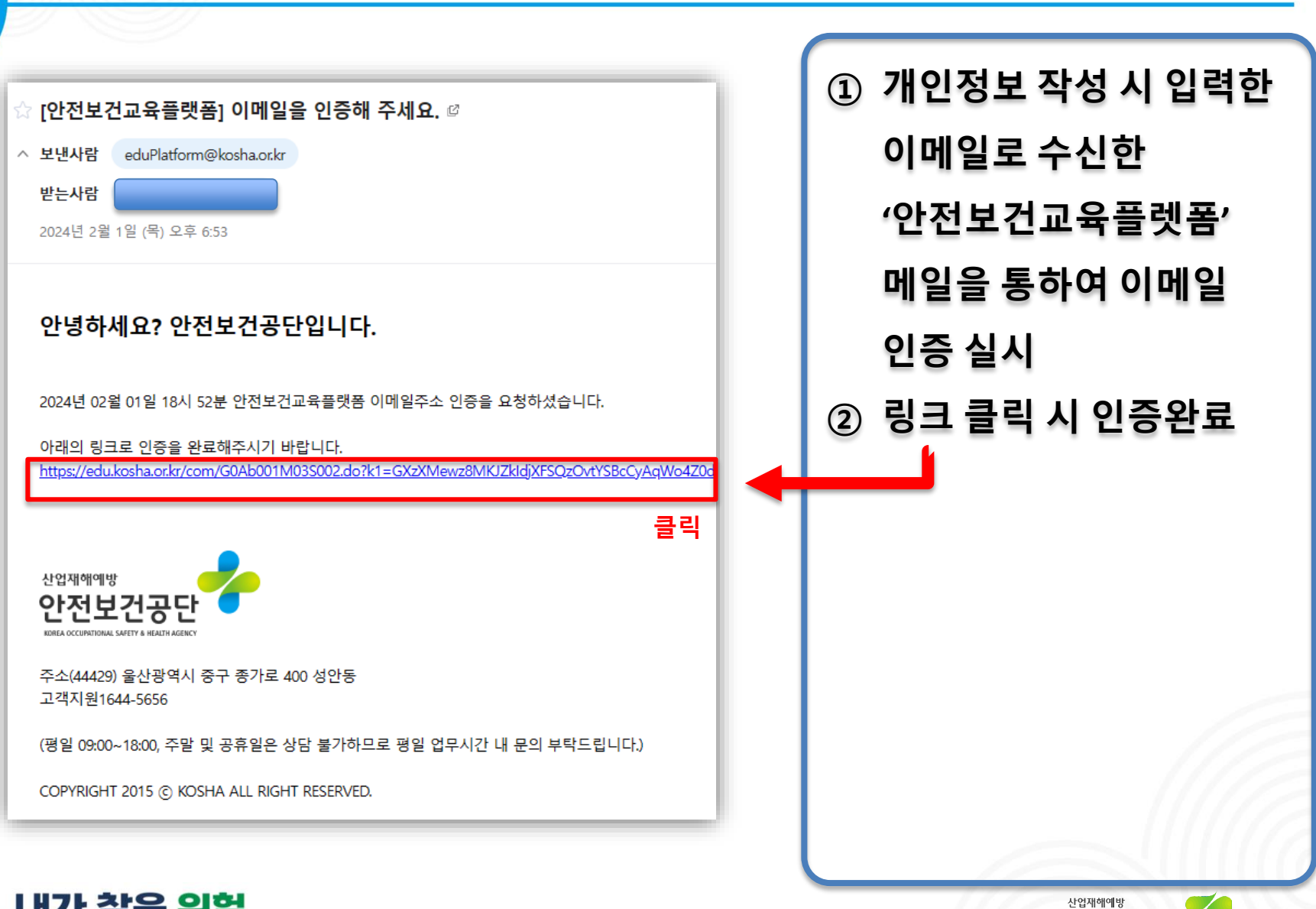

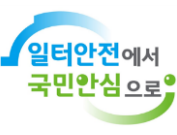

11

안전보건공단